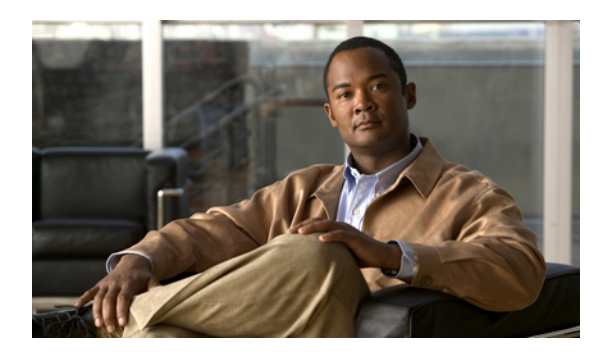

# **Configuring RADIUS**

This chapter describes how to configure the Remote Access Dial-In User Service (RADIUS) protocol on Cisco NX-OS devices.

This chapter includes the following sections:

- [Information](#page-0-0) About RADIUS, page 1
- Licensing [Requirements](#page-3-0) for RADIUS, page 4
- [Prerequisites](#page-4-0) for RADIUS, page 5
- Platform Support for [RADIUS,](#page-4-1) page 5
- [Configuring](#page-4-2) RADIUS Servers, page 5
- [Displaying](#page-16-0) RADIUS Server Statistics, page 17
- [Where](#page-16-1) to Go Next, page 17
- Field [Descriptions](#page-16-2) for RADIUS Server Groups and Servers, page 17
- Additional [References](#page-19-0) for RADIUS, page 20
- Feature History for [RADIUS,](#page-20-0) page 21

## <span id="page-0-0"></span>**Information About RADIUS**

The RADIUS distributed client/server system allows you to secure networks against unauthorized access. In the Cisco implementation, RADIUS clients run on Cisco NX-OS devices and send authentication and accounting requests to a central RADIUS server that contains all user authentication and network service access information.

### **RADIUS Network Environments**

RADIUS can be implemented in a variety of network environments that require high levels of security while maintaining network access for remote users.

You can use RADIUS in the following network environments that require access security:

• Networks with multiple-vendor network devices, each supporting RADIUS. For example, network devices from several vendors can use a single RADIUS server-based security database.

- Networks already using RADIUS. You can add a Cisco NX-OS device with RADIUS to the network. This action might be the first step when you make a transition to a AAA server.
- Networks that require resource accounting. You can use RADIUS accounting independent of RADIUS authentication or authorization. The RADIUS accounting functions allow data to be sent at the start and end of services, indicating the amount of resources (such as time, packets, bytes, and so on) used during the session. An Internet service provider (ISP) might use a freeware-based version of the RADIUS access control and accounting software to meet special security and billing needs.
- Networks that support authentication profiles. Using the RADIUS server in your network, you can configure AAA authentication and set up per-user profiles. Per-user profiles enable the Cisco NX-OS device to better manage ports using their existing RADIUS solutions and to efficiently manage shared resources to offer different service-level agreements.

### **RADIUS Operation**

When a user attempts to log in and authenticate to a Cisco NX-OS device using RADIUS, the following process occurs:

- The user is prompted for and enters a username and password.
- The username and encrypted password are sent over the network to the RADIUS server.
- The user receives one of the following responses from the RADIUS server:

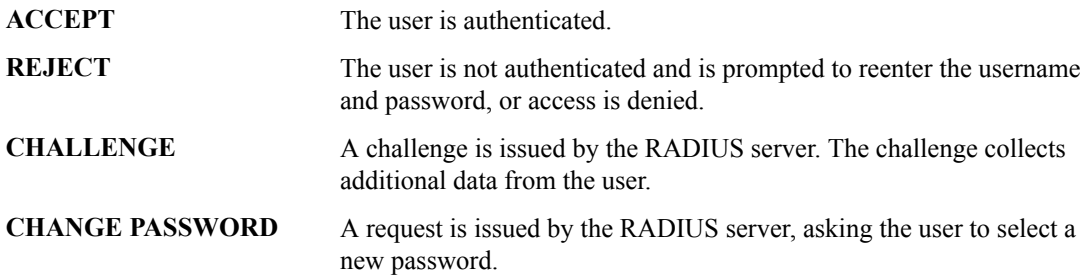

The ACCEPT or REJECT response is bundled with additional data that is used for EXEC or network authorization. You must first complete RADIUS authentication before using RADIUS authorization. The additional data included with the ACCEPT or REJECT packets consists of the following:

- Services that the user can access, including Telnet, rlogin, or local-area transport (LAT) connections, and Point-to-Point Protocol (PPP), Serial Line Internet Protocol (SLIP), or EXEC services.
- Connection parameters, including the host or client IPv4 or IPv6 address, access list, and user timeouts.

### **RADIUS Server Monitoring**

An unresponsive RADIUS server can cause a delay in processing AAA requests. You can configure the Cisco NX-OS device to periodically monitor a RADIUS server to check whether it is responding (or alive) to save time in processing AAA requests. The Cisco NX-OS device marks unresponsive RADIUS servers as dead and does not send AAA requests to any dead RADIUS servers. The Cisco NX-OS device periodically monitors the dead RADIUS servers and brings them to the alive state once they respond. This monitoring process verifies that a RADIUS server is in a working state before real AAA requests are sent its way. Whenever a

RADIUS server changes to the dead or alive state, a Simple Network Management Protocol (SNMP) trap is generated and the Cisco NX-OS device displays an error message that a failure is taking place.

This figure shows the states for RADIUS server monitoring.

**Figure 1: RADIUS Server States**

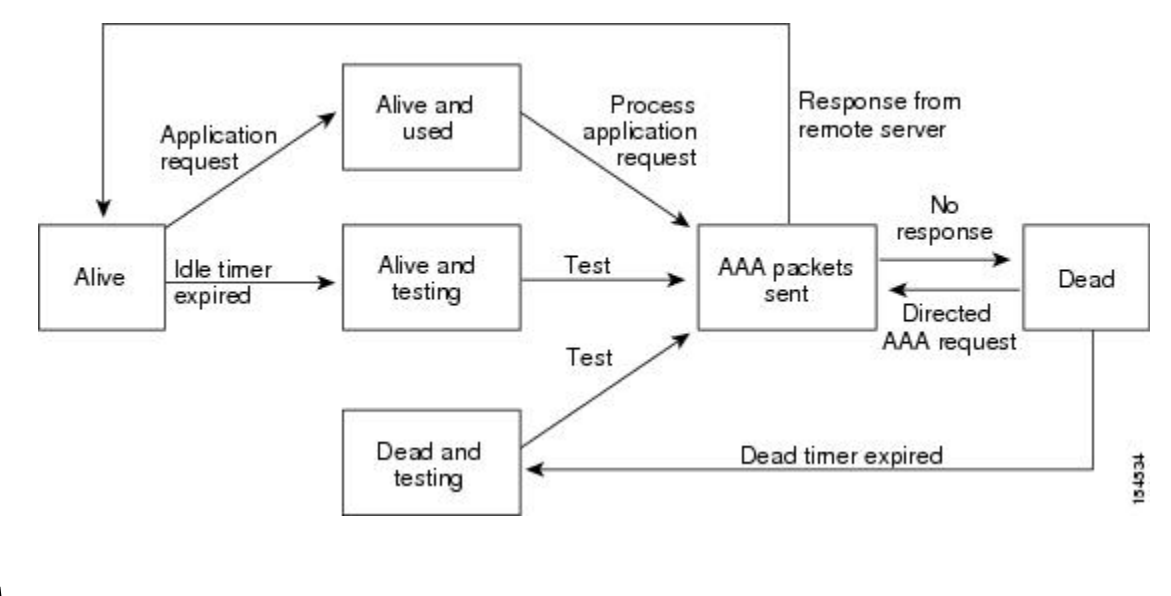

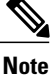

The monitoring interval for alive servers and dead servers are different and can be configured by the user. The RADIUS server monitoring is performed by sending a test authentication request to the RADIUS server.

## **Vendor-Specific Attributes**

The Internet Engineering Task Force (IETF) draft standard specifies a method for communicating VSAs between the network access server and the RADIUS server. The IETF uses attribute 26. VSAs allow vendors to support their own extended attributes that are not suitable for general use. The Cisco RADIUS implementation supports one vendor-specific option using the format recommended in the specification. The Cisco vendor ID is 9, and the supported option is vendor type 1, which is named cisco-av-pair. The value is a string with the following format:

protocol : attribute separator value \*

The protocol is a Cisco attribute for a particular type of authorization, the separator is  $= (equal sign)$  for mandatory attributes, and \* (asterisk) indicates optional attributes.

When you use RADIUS servers for authentication on a Cisco NX-OS device, the RADIUS protocol directs the RADIUS server to return user attributes, such as authorization information, with authentication results. This authorization information is specified through VSAs.

The following VSA protocol options are supported by the Cisco NX-OS software:

**Shell** Protocol used in access-accept packets to provide user profile information.

Protocol used in accounting-request packets. If a value contains any white spaces, you should enclose the value within double quotation marks. **Accounting**

The Cisco NX-OS software supports the following attributes:

Lists all the roles to which the user belongs. The value field is a string that lists the role names delimited by white space. For example, if the user belongs to roles network-operator **roles** and vdc-admin, the value field would be network-operator vdc-admin. This subattribute, which the RADIUS server sends in the VSA portion of the Access-Accept frames, can only be used with the shell protocol value. The following examples show the roles attribute that is supported by the Cisco Access Control Server (ACS):

shell:roles=network-operator vdc-admin

shell:roles\*"network-operator vdc-admin

The following examples show the roles attribute that is supported by FreeRADIUS:

```
Cisco-AVPair = shell:roles=\network-operator vdc-admin\
Cisco-AVPair = shell:roles*\network-operator vdc-admin\
```
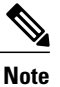

When you specify a VSA as shell:roles\*"network-operator vdc-admin" or "shell:roles\*\"network-operator vdc-admin\"", this VSA isflagged as an optional attribute and other Cisco devices ignore this attribute.

accounting information in addition to the attributes covered by a standard RADIUS accounting protocol. This attribute is sent only in the VSA portion of the Account-Request frames from the RADIUS client on the switch. It can be used only with the accounting protocol data units (PDUs).

## <span id="page-3-0"></span>**Licensing Requirements for RADIUS**

This table shows the licensing requirements for this feature.

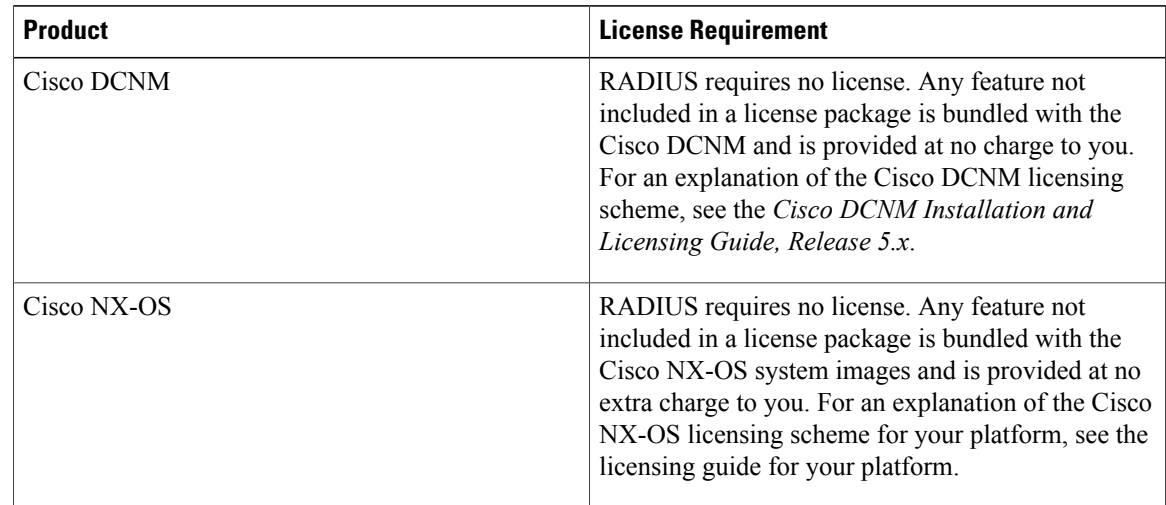

# <span id="page-4-0"></span>**Prerequisites for RADIUS**

The following prerequisites are required for using this feature on Cisco DCNM. For a full list of feature-specific prerequisites, see the platform-specific documentation.

• System-message logging levels for RADIUS must meet or exceed Cisco DCNM requirements. During device discovery, Cisco DCNM detects inadequate logging levels and raises them to the minimum requirements. Cisco Nexus 7000 Series switches that run Cisco NX-OS Release 4.0 are an exception. For Cisco NX-OS Release 4.0, prior to device discovery, use the command-line interface to configure logging levels to meet or exceed Cisco DCNM requirements. For more information, see the *Cisco DCNM Fundamentals Guide, Release 5.x*.

# <span id="page-4-1"></span>**Platform Support for RADIUS**

The following platforms support this feature but may implement it differently. For platform-specific information, including guidelines and limitations, system defaults, and configuration limits, see the corresponding documentation.

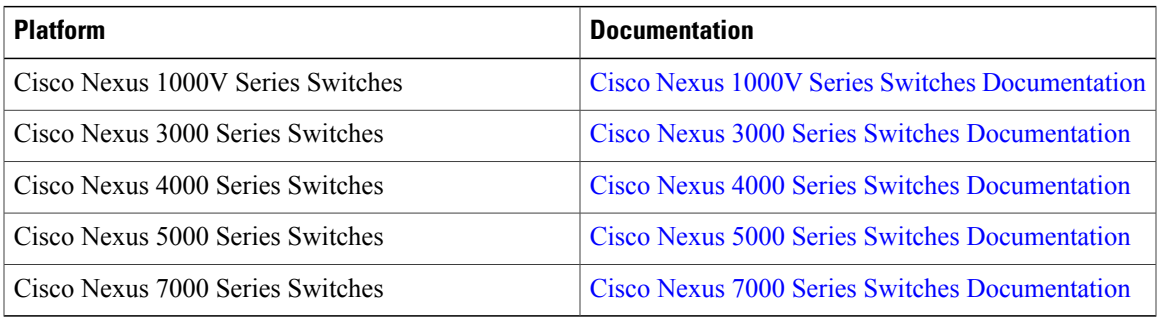

# <span id="page-4-2"></span>**Configuring RADIUS Servers**

This section describes how to configure RADIUS servers on a Cisco NX-OS device.

## **RADIUS Server Configuration Process**

- **1** Establish the RADIUS server connections to the Cisco NX-OS device.
- **2** Configure the RADIUS secret keys for the RADIUS servers.
- **3** If needed, configure RADIUS server groups with subsets of the RADIUS servers for AAA authentication methods.
- **4** If needed, configure any of the following optional parameters:
	- Dead-time interval
	- RADIUS server specification allowed at user login
	- Timeout interval
	- TCP port

#### **Related Topics**

- Adding a [RADIUS](#page-5-0) Server Host, page 6
- [Configuring](#page-7-0) a Global RADIUS Key, page 8

### <span id="page-5-0"></span>**Adding a RADIUS Server Host**

To access a remote RADIUS server, you must configure the IP address or hostname of a RADIUS server. You can configure up to 64 RADIUS servers.

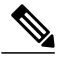

**Note**

By default, when you configure a RADIUS server IP address or hostname the Cisco NX-OS device, the RADIUS server is added to the default RADIUS server group. You can also add the RADIUS server to another RADIUS server group.

#### **Before You Begin**

Ensure that the server is already configured as a member of the server group.

Ensure that the server is configured to authenticate RADIUS traffic.

Ensure that the Cisco NX-OS device is configured as a RADIUS client of the AAA servers.

#### **Procedure**

- **Step 1** From the Feature Selector pane, choose **Security > AAA > Server Groups**.
- **Step 2** From the Summary pane, double-click the device to display the server groups.
- **Step 3** Click **Default RADIUS Server Group**.
- **Step 4** From the menu bar, choose **Server Groups > Add Server**. The Server Details appear in the Details pane.
- **Step 5** In the Server field, enter the RADIUS server IPv4 address, IPv6 address, or hostname in the Server field.
- **Step 6** From the Server drop-down list, choose either the IPv4 address, IPv6 address, or hostname as the correct server identifier type.
	- If the server identifier format matches the identifier type selected, Cisco DCNM outlines the Server field in yellow to indicate that it is correct. If the server identifier format does not match the identifier type, Cisco DCNM outlines the Server field in red to indicate an error. Change the address or the address type to correct this problem. **Note**
- **Step 7** (Optional) In the Authentication Port field, enter a new UDP port number or clear the field to disable authentication. The default authentication UDP port is 1812.
- **Step 8** (Optional) In the Accounting Port field, enter a new UDP port number or clear the field to disable accounting. The default accounting UDP port is 1813.
- **Step 9** (Optional) In the Test area, you can enter a username, password, and idle time interval in minutes for periodic server host monitoring. The default username is test, the default password is test, and the default idle time interval is 0 minutes, which disables periodic monitoring.
- **Step 10** From the menu bar, choose **File > Deploy** to apply your changes to the device.

#### **Related Topics**

• Adding a [RADIUS](#page-8-0) Server Group, page 9

## **Copying a RADIUS Server Host**

You can copy the configuration of a RADIUS server host from one RADIUS server to another server group, either on the same Cisco NX-OS device or on another Cisco NX-OS device.

#### **Before You Begin**

Ensure that you have configured the server in the default RADIUS server group.

Ensure that you have created the target RADIUS server group.

#### **Procedure**

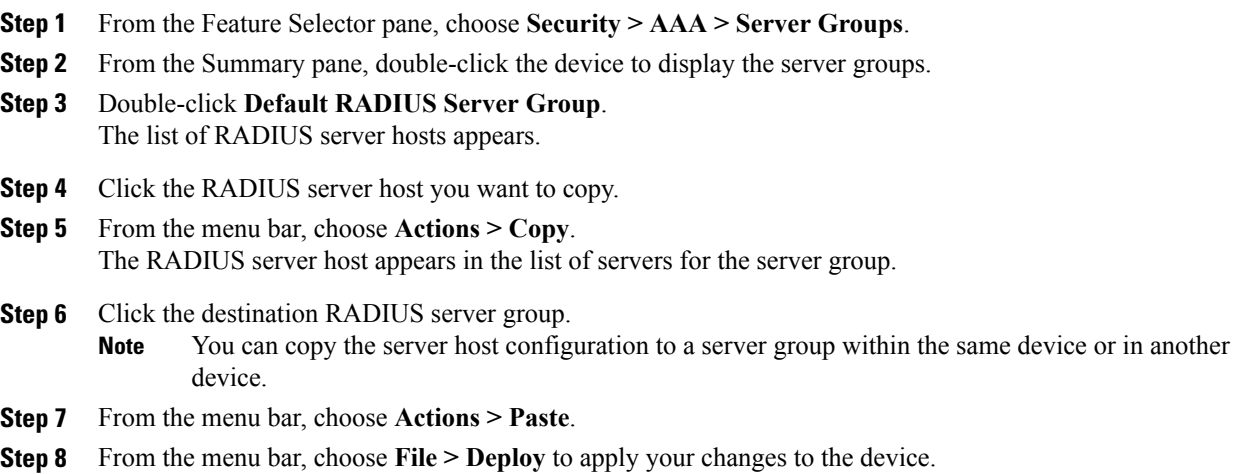

#### **Related Topics**

- Adding a [RADIUS](#page-5-0) Server Host, page 6
- Adding a [RADIUS](#page-8-0) Server Group, page 9

## **Deleting a RADIUS Server Host**

You can delete a RADIUS server host from a RADIUS server group.

#### **Before You Begin**

Add one or more RADIUS server hosts.

#### **Procedure**

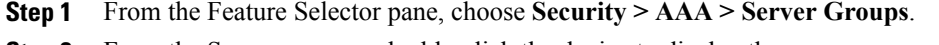

- **Step 2** From the Summary pane, double-click the device to display the server groups.
- **Step 3** Click **Default RADIUS Server Group**.
- **Step 4** Click the desired RADIUS server.
- **Step 5** From the menu bar, choose **Server Groups > Delete Server**. The RADIUS server disappears from the list of servers.
- **Step 6** From the menu bar, choose **File > Deploy** to apply your changes to the device.

#### **Related Topics**

• Adding a [RADIUS](#page-5-0) Server Host, page 6

### <span id="page-7-0"></span>**Configuring a Global RADIUS Key**

You can configure a RADIUS key for all servers used by the Cisco NX-OS device. A RADIUS key is a shared secret text string between the Cisco NX-OS device and the RADIUS server hosts. You can also configure a RADIUS key specific to a RADIUS server.

#### **Before You Begin**

Obtain the RADIUS key values for the remote RADIUS servers.

Configure the RADIUS key on the remote RADIUS servers.

#### **Procedure**

- **Step 1** From the Feature Selector pane, choose **Security > AAA > Server Groups**.
- **Step 2** From the Summary pane, double-click the device to display the server groups.
- **Step 3** Click **Default RADIUS Server Group**.
- **Step 4** From the Details pane, click the **Global Settings** tab.
- **Step 5** In the Key field, enter the RADIUS key.
- **Step 6** (Optional) Check **Encrypt** if the key is in an encrypted format. The default is clear text. The Cisco NX-OS software encrypts a clear text key before saving it to the running configuration.
- **Step 7** From the menu bar, choose **File > Deploy** to apply your changes to the device.

#### **Related Topics**

• [Configuring](#page-8-1) a Key for a Specific RADIUS Server, page 9

## <span id="page-8-1"></span>**Configuring a Key for a Specific RADIUS Server**

You can configure a key on the Cisco NX-OS device for a specific RADIUS server. A RADIUS key is a secret text string shared between the Cisco NX-OS device and a specific RADIUS server.

#### **Before You Begin**

Configure one or more RADIUS server hosts.

Obtain the key value for the remote RADIUS server.

Configure the key on the RADIUS server.

#### **Procedure**

- **Step 1** From the Feature Selector pane, choose **Security > AAA > Server Groups**.
- **Step 2** From the Summary pane, double-click the device to display the server groups.
- **Step 3** Double-click **Default RADIUS Server Group** to display the list of RADIUS servers.
- **Step 4** Click the desired RADIUS server.
- **Step 5** From the Details pane, click the **Server Details** tab.
- **Step 6** Check **Override Defaults**.
- **Step 7** In the Key field, enter the RADIUS key.
- **Step 8** The default is the global RADIUS key.
- **Step 9** (Optional) Check **Encrypt** to encrypt the key.
- **Step 10** From the menu bar, choose **File > Deploy** to apply your changes to the device.

#### **Related Topics**

- Adding a [RADIUS](#page-5-0) Server Host, page 6
- [Configuring](#page-7-0) a Global RADIUS Key, page 8

### <span id="page-8-0"></span>**Adding a RADIUS Server Group**

You can reference one or more remote AAA servers to authenticate users using server groups. All members of a group must belong to the RADIUS protocol. The servers are tried in the same order in which you configure them.

You can configure these server groups at any time but they only take effect when you apply them to an AAA service.

#### **Before You Begin**

Configure one or more RADIUS server hosts.

#### **Procedure**

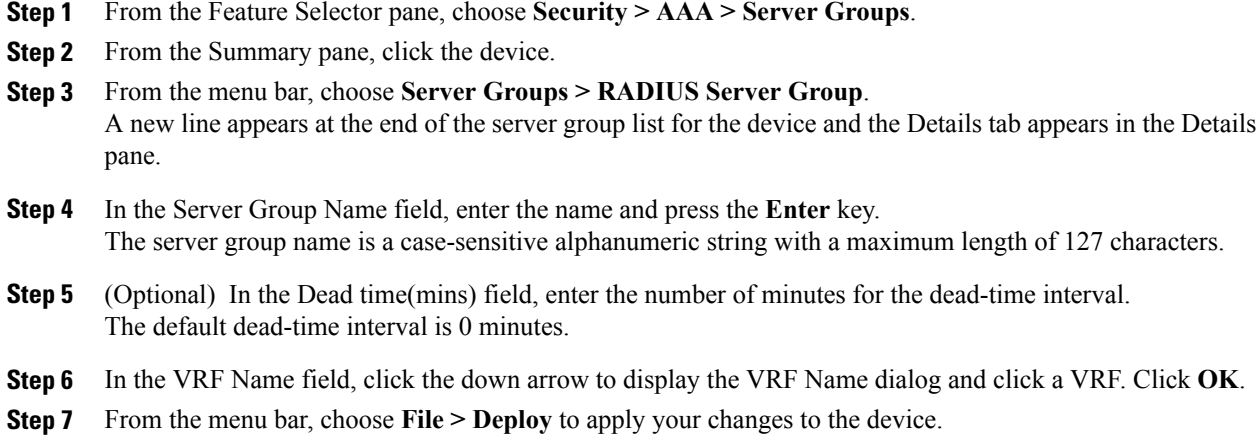

### <span id="page-9-0"></span>**Adding a RADIUS Server Host to a RADIUS Server Group**

You can add a RADIUS server host to a RADIUS server group.

#### **Before You Begin**

Ensure that you have added the RADIUS server host to the Default RADIUS Server Group.

#### **Procedure**

- **Step 1** From the Feature Selector pane, choose **Security > AAA > Server Groups**.
- **Step 2** From the Summary pane, double-click the device to display the server groups.
- **Step 3** Click a RADIUS server group.
- **Step 4** From the menu bar, choose **Server Groups > Add Server**. The Server Details appear in the Details pane.
- **Step 5** In the Server field, enter the RADIUS server IPv4 address, IPv6 address, or hostname in the Server field.
- **Step 6** From the Server drop-down list, choose either the IPv4 address, IPv6 address, or hostname as the correct server identifier type.
	- If the server identifier format matches the identifier type selected, Cisco DCNM outlines the Server field in yellow to indicate that it is correct. If the server identifier format does not match the identifier type, Cisco DCNM outlines the Server field in red to indicate an error. Change the address or the address type to correct this problem. **Note**
- **Step 7** From the menu bar, choose **File > Deploy** to apply your changes to the device.

#### **Related Topics**

• Adding a [RADIUS](#page-5-0) Server Host, page 6

### **Deleting a RADIUS Server Host from a RADIUS Server Group**

You can delete a RADIUS server host from a RADIUS server group.

#### **Procedure**

- **Step 1** From the Feature Selector pane, choose **Security > AAA > Server Groups**.
- **Step 2** From the Summary pane, double-click the device to display the server groups.
- **Step 3** Double-click the server group to display the list of server hosts.
- **Step 4** Click the RADIUS server host to delete.
- **Step 5** From the menu bar, choose **Server Groups > Delete Server** and click **Yes** on the confirmation dialog.
- **Step 6** The RADIUS server host disappears from the list.
- **Step 7** From the menu bar, choose **File > Deploy** to apply your changes to the device.

#### **Related Topics**

• Adding a [RADIUS](#page-9-0) Server Host to a RADIUS Server Group, page 10

### **Deleting a RADIUS Server Group**

You can delete a RADIUS server group.

#### **Before You Begin**

Ensure that all servers in the group are RADIUS servers.

#### **Procedure**

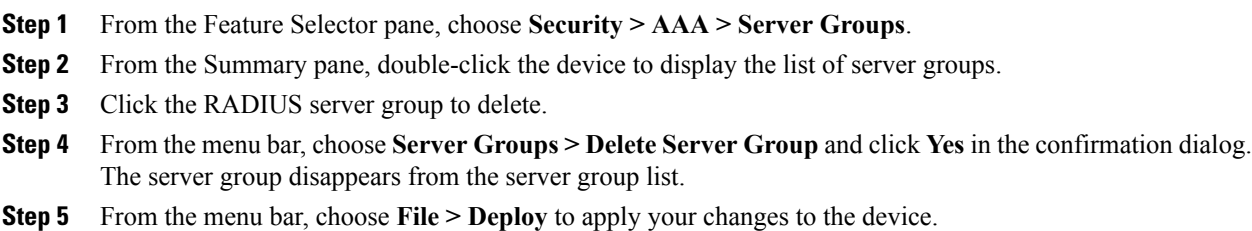

### <span id="page-10-0"></span>**Configuring the Global Source Interface for RADIUS Server Groups**

You can configure a global source interface for RADIUS server groups to use when accessing RADIUS servers. This configuration forces the RADIUS servers to use the IP address of the source interface for all outgoing RADIUS packets. By default, the Cisco NX-OS software uses any available interface.

#### **Before You Begin**

Make sure that you are in the correct VDC.

#### **Procedure**

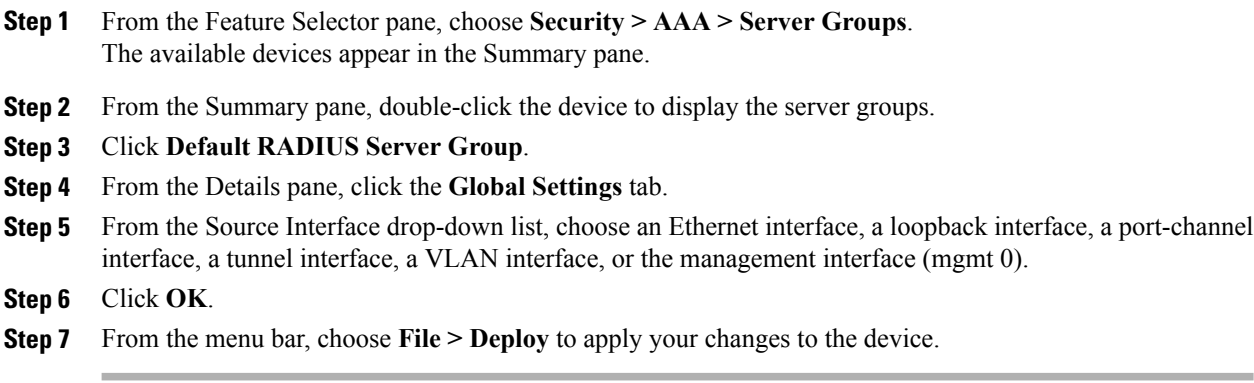

#### **Related Topics**

• [Configuring](#page-11-0) a Source Interface for a Specific RADIUS Server Group, page 12

### <span id="page-11-0"></span>**Configuring a Source Interface for a Specific RADIUS Server Group**

You can configure a source interface for a specific RADIUS server group to use when accessing RADIUS servers. This configuration forces the RADIUS servers to use the IP address of the source interface for all outgoing RADIUS packets.

**Note** This configuration overrides the global source interface for this server group.

#### **Before You Begin**

Make sure that you are in the correct VDC.

#### **Procedure**

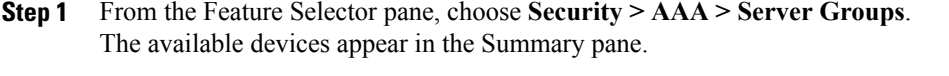

- **Step 2** From the Summary pane, double-click the device to display the server groups.
- **Step 3** Click the desired RADIUS server group.
- **Step 4** From the Details pane, click the **Details** tab.
- **Step 5** From the Source Interface drop-down list, choose an Ethernet interface, a loopback interface, a port-channel interface, a tunnel interface, a VLAN interface, or the management interface (mgmt 0).
- **Step 6** Click **OK**.
- **Step 7** From the menu bar, choose **File > Deploy** to apply your changes to the device.

#### **Related Topics**

• [Configuring](#page-10-0) the Global Source Interface for RADIUS Server Groups, page 11

## **Allowing Users to Specify a RADIUS Server at Login**

By default, the Cisco NX-OS device forwards an authentication request based on the default AAA authentication method. You can configure the Cisco NX-OS device to allow the user to specify a VRF and RADIUS server to send the authentication request by enabling the directed-request option. If you enable this option, the user can log in as *username***@***vrfname***:***hostname*, where *vrfname* is the VRF to use and *hostname* is the name of a configured RADIUS server.

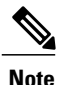

If you enable the directed-request option, the device uses only the RADIUS method for authentication and not the default local method.

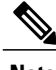

**Note** User-specified logins are supported only for Telnet sessions.

#### **Procedure**

- **Step 1** From the Feature Selector pane, choose **Security > AAA > Server Groups**.
- **Step 2** From the Summary pane, double-click the device to display the server groups.
- **Step 3** Click **Default RADIUS Server Group**.
- **Step 4** From the Details pane, click the **Global Settings** tab.
- **Step 5** Click **Direct Req**.
- **Step 6** From the menu bar, choose **File > Deploy** to apply your changes to the device.

### <span id="page-12-0"></span>**Configuring the Global RADIUS Transmission Retry Count and Timeout Interval**

You can configure a global retransmission retry count and timeout interval for all RADIUS servers. By default, a Cisco NX-OS device retries transmission to a RADIUS server only once before reverting to local authentication. You can increase this number up to a maximum of five retries per server. The timeout interval determines how long the Cisco NX-OS device waits for responses from RADIUS servers before declaring a timeout failure.

#### **Procedure**

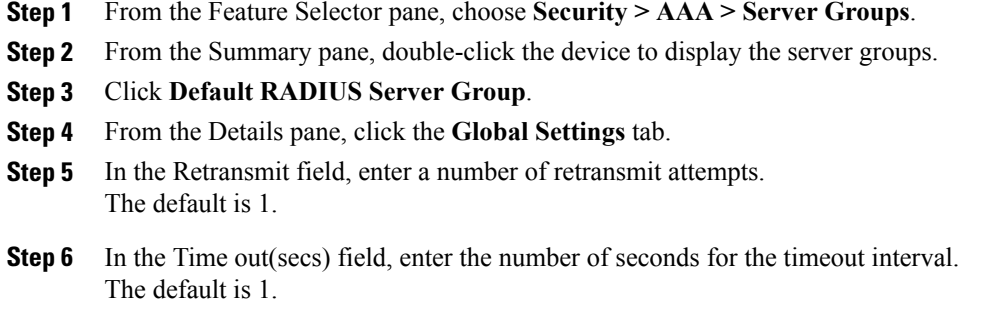

**Step 7** From the menu bar, choose **File > Deploy** to apply your changes to the device.

#### **Related Topics**

• Configuring the RADIUS [Transmission](#page-13-0) Retry Count and Timeout Interval for a Server, page 14

## <span id="page-13-0"></span>**Configuring the RADIUS Transmission Retry Count and Timeout Interval for a Server**

By default, a Cisco NX-OS device retries a transmission to a RADIUS server only once before reverting to local authentication. You can increase this number up to a maximum of five retries per server. You can also set a timeout interval that the Cisco NX-OS device waits for responses from RADIUS servers before declaring a timeout failure.

#### **Before You Begin**

Configure one or more RADIUS server hosts.

#### **Procedure**

- **Step 1** From the Feature Selector pane, choose **Security > AAA > Server Groups**.
- **Step 2** From the Summary pane, double-click the device to display the server groups.
- **Step 3** Double-click **Default RADIUS Server Group** to display the list of RADIUS servers.
- **Step 4** Click the desired RADIUS server.
- **Step 5** From the Details pane, click the **Server Details** tab.
- **Step 6** Check **Override Defaults**.
- **Step 7** In the Retransmit field, enter the number of retransmit attempts. The default is 1.
- **Step 8** In the Timeout(secs) field, enter the number of seconds for the retransmission interval. The default is 5 seconds.
- **Step 9** From the menu bar, choose **File > Deploy** to apply your changes to the device.

#### **Related Topics**

• Configuring the Global RADIUS [Transmission](#page-12-0) Retry Count and Timeout Interval, page 13

## **Configuring Accounting and Authentication Attributes for RADIUS Servers**

You can specify that a RADIUS server is to be used only for accounting purposes or only for authentication purposes. By default, RADIUS servers are used for both accounting and authentication. You can also specify the destination UDP port numbers where RADIUS accounting and authentication messages should be sent if there is a conflict with the default port.

#### **Before You Begin**

Configure one or more RADIUS server hosts.

#### **Procedure**

- **Step 1** From the Feature Selector pane, choose **Security > AAA > Server Groups**.
- **Step 2** From the Summary pane, double-click the device to display the server groups.
- **Step 3** Double-click **Default RADIUS Server Group** to display the list of RADIUS servers.
- **Step 4** Click the desired RADIUS server.
- **Step 5** From the Details pane, click the **Server Details** tab.
- **Step 6** (Optional) In the Authentication Port field, enter a new UDP port number or clear the field to disable authentication.

The default authentication UDP port is 1812.

- **Step 7** (Optional) In the Accounting Port field, enter a new UDP port number or clear the field to disable accounting. The default accounting UDP port is 1813.
- **Step 8** From the menu bar, choose **File > Deploy** to apply your changes to the device.

#### **Related Topics**

• Adding a [RADIUS](#page-5-0) Server Host, page 6

### **Configuring Periodic RADIUS Server Monitoring**

You can monitor the availability of RADIUS servers. These parameters include the username and password to use for the server and an idle timer. The idle timer specifies the interval during which a RADIUS server receives no requests before the Cisco NX-OS device sends out a test packet. You can configure this option to test servers periodically.

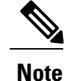

For security reasons, we recommend that you do not configure a test username that is the same as an existing user in the RADIUS database.

The test idle timer specifies the interval during which a RADIUS server receives no requests before the Cisco NX-OS device sends out a test packet.

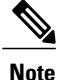

The default idle timer value is 0 minutes. When the idle time interval is 0 minutes, the Cisco NX-OS device does not perform periodic RADIUS server monitoring.

#### **Before You Begin**

Add one or more RADIUS server hosts.

#### **Procedure**

- **Step 1** From the Feature Selector pane, choose **Security > AAA > Server Groups**.
- **Step 2** From the Summary pane, double-click the device to display the server groups.
- **Step 3** Double-click **Default RADIUS Server Group** to display the list of RADIUS servers.
- **Step 4** Click the desired RADIUS server.
- **Step 5** From the Details pane, click the **Server Details** tab.
- **Step 6** In the User Name field, enter a username.
- **Step 7** In the Password field, enter a password.
- **Step 8** In the Idle Time field, enter the number of minutes for periodic monitoring.
- **Step 9** From the menu bar, choose **File > Deploy** to apply your changes to the device.

#### **Related Topics**

• Adding a [RADIUS](#page-5-0) Server Host, page 6

### **Configuring the RADIUS Dead-Time Interval**

You can configure the dead-time interval for all RADIUS servers. The dead-time interval specifies the time that the Cisco NX-OS device waits after declaring a RADIUS server is dead, before sending out a test packet to determine if the server is now alive. The default value is 0 minutes.

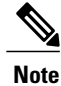

When the dead-time interval is 0 minutes, RADIUS servers are not marked as dead even if they are not responding. You can configure the dead-time interval for a RADIUS server group.

#### **Procedure**

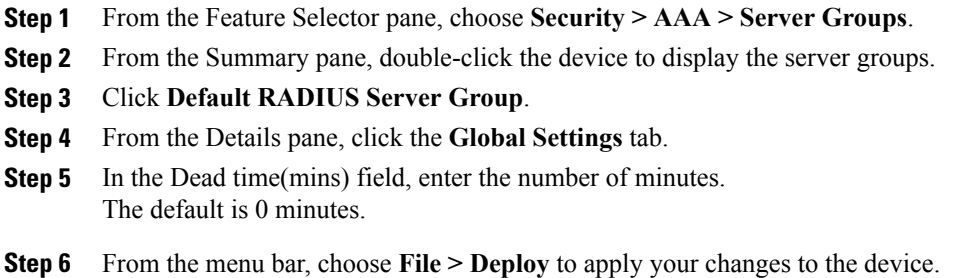

#### **Related Topics**

• Adding a [RADIUS](#page-8-0) Server Group, page 9

# <span id="page-16-0"></span>**Displaying RADIUS Server Statistics**

You can display the statistics that the Cisco NX-OS device maintains for the RADIUS servers.

#### **Before You Begin**

Configure one or more RADIUS server hosts.

#### **Procedure**

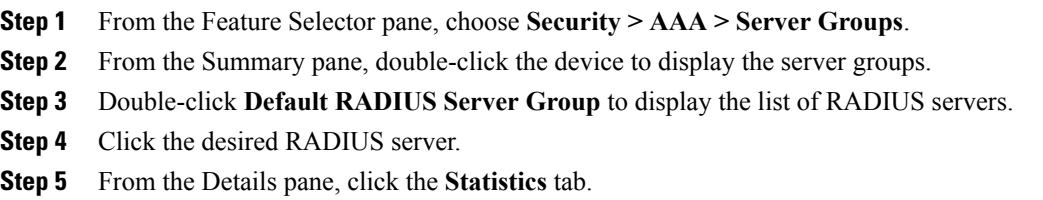

## <span id="page-16-2"></span><span id="page-16-1"></span>**Where to Go Next**

You can now configure AAA authentication methods to include the server groups.

# **Field Descriptions for RADIUS Server Groups and Servers**

This section includes field descriptions for RADIUS server groups and servers.

## **Security: AAA: Server Groups: Summary Pane**

#### **Table 1: Security: AAA: Server Groups: Summary Pane**

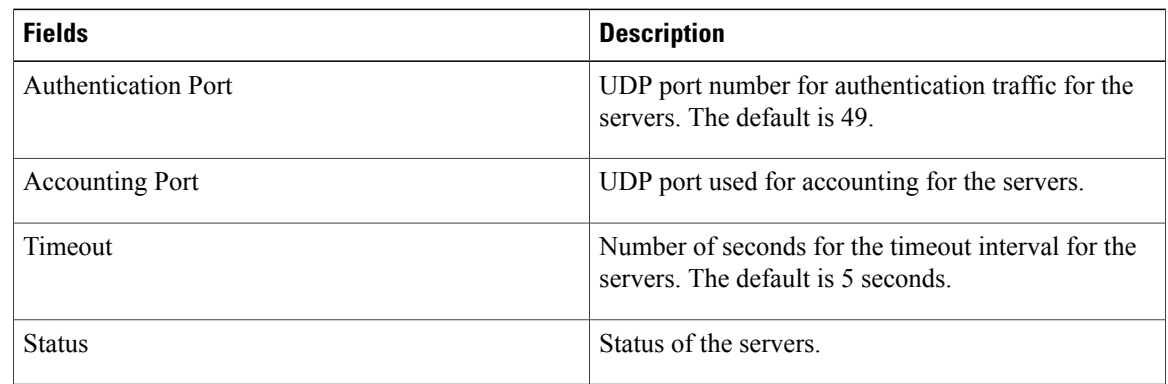

## **Security: AAA: Server Groups: device: Default RADIUS Server Group: Global Settings Tab**

**Table 2: Security: AAA: Server Groups: device: Default RADIUS Server Group: Global Settings Tab**

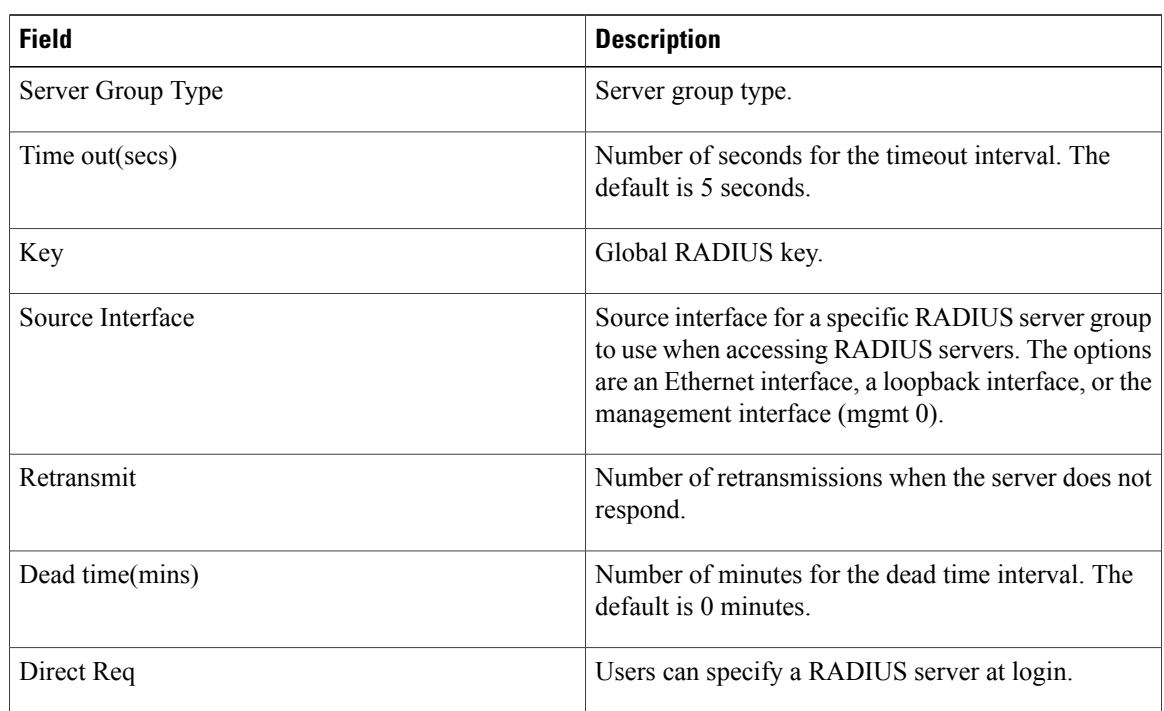

## **Security: AAA: Server Groups: device: Default RADIUS Server Group: server: Server Details Tab**

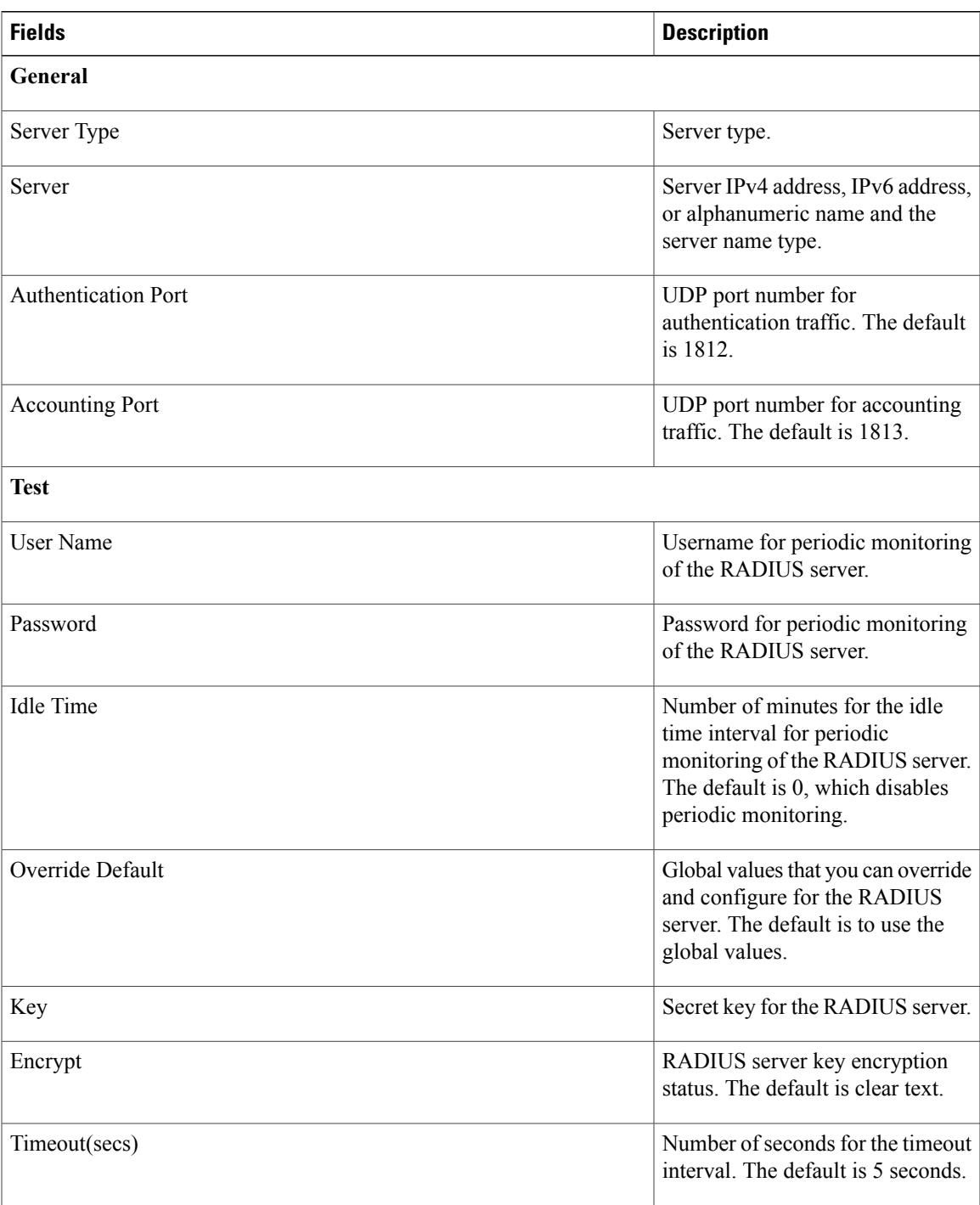

**Table 3: Security: AAA: Server Groups: device: Default RADIUS Server Group: Server: Server Details Tab**

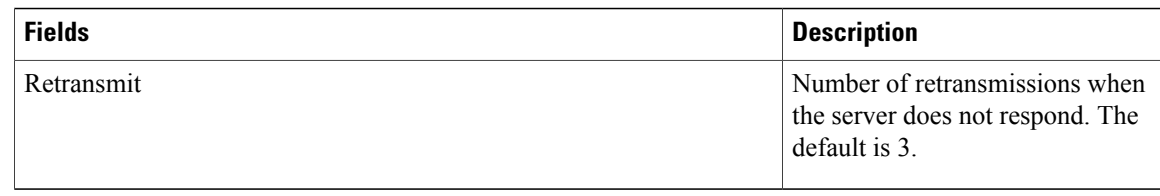

## **Security: AAA: Server Groups: device: server group: Details Tab**

**Table 4: Security: AAA: Server Groups: device: server group : Details Tab**

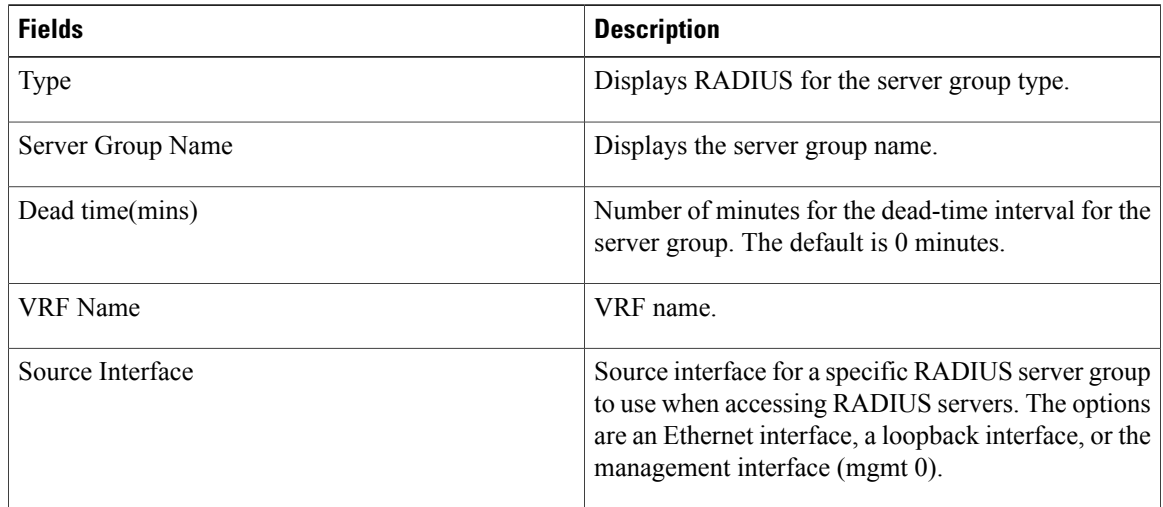

# <span id="page-19-0"></span>**Additional References for RADIUS**

This section describes additional information related to implementing RADIUS.

#### **Related Documents**

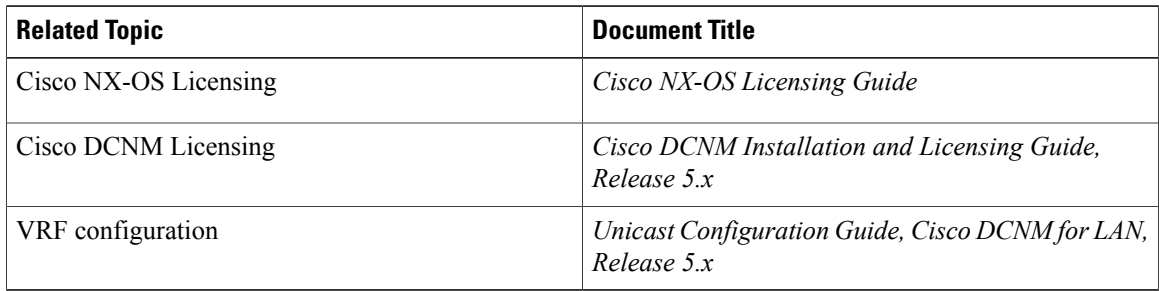

#### **Standards**

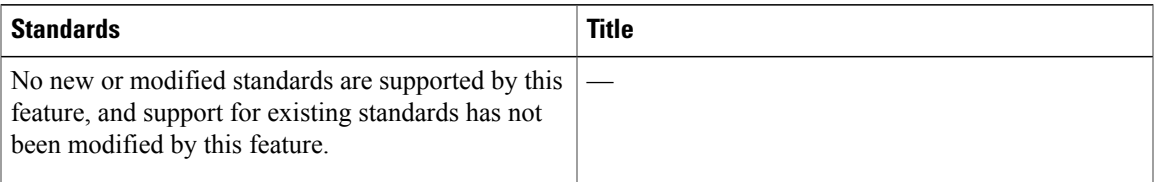

#### **MIBs**

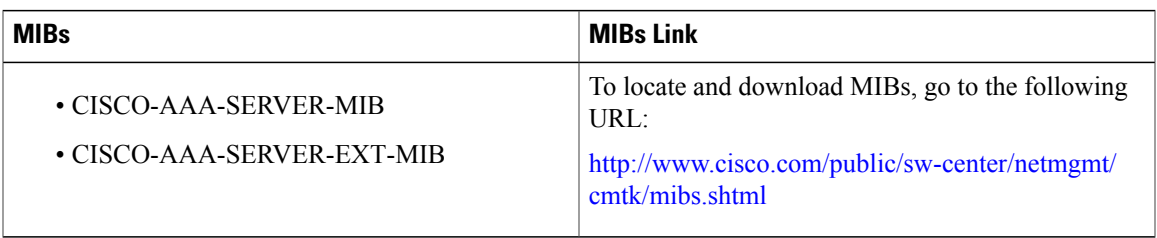

# <span id="page-20-0"></span>**Feature History for RADIUS**

This table lists the release history for this feature.

**Table 5: Feature History for RADIUS**

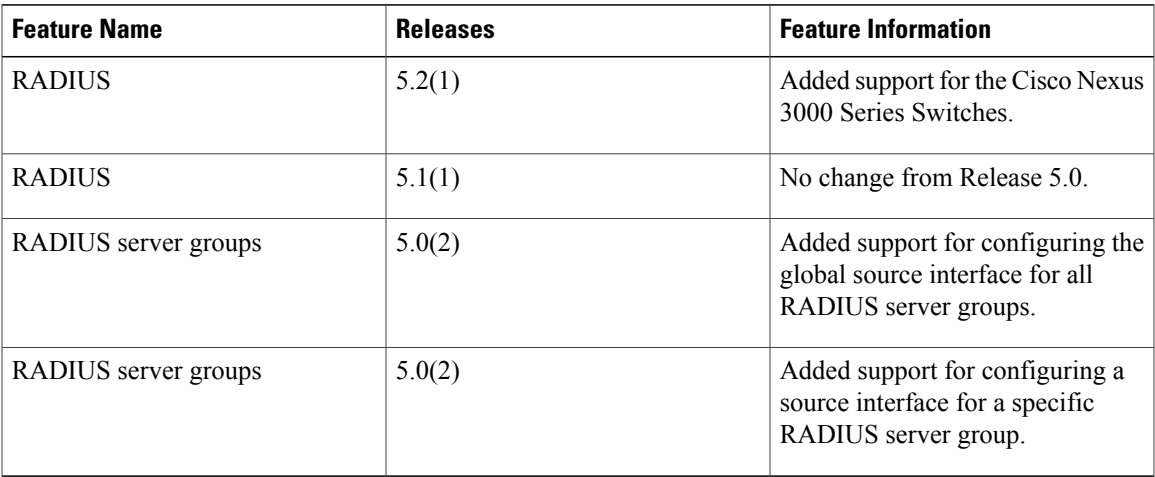

 $\overline{\phantom{a}}$